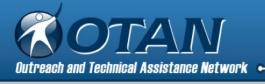

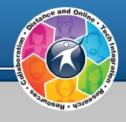

# Digital Badges for Adult Education

OTAN Blair Roy

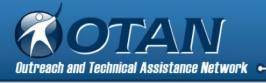

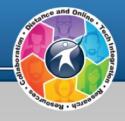

# Agenda

- 1. Welcome & Introductions
  Badges Smashes
- What are digital badges?ResearchTerminology
- 3. Creating
  Samples
  Credly.com

- 4. Earning & Managing Digital backpacks
- 5. Sharing LinkedIn, Facebook, etc
- 6. Reflection Polls
- 7. Evaluation for AEBG TAP

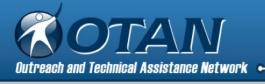

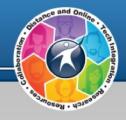

# Objectives

By session's end, participants will be able to:

Explain the concept of open digital badges

Recognize badging vocabulary

Demonstrate how to create and award digital badges

Examine possibilities of using digital badges

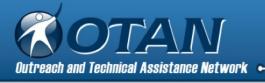

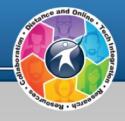

### Welcome & Introduction

### Blair Roy

Project Specialist II
Former Adult Ed Teacher @ GGAE
LEC Professional Learning Leader
Moodle Administrator
Webinar Administrator
Students Succeed Lead

Resources located here:

Digital Badges in Adult Education Web site

goo.gl/kVWw8w

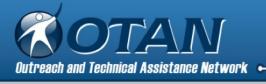

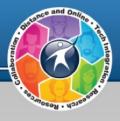

### **About OTAN**

- 1. Vision: To lead California adult education in the integration of technology into the educational process, ultimately empowering learners to meet their academic, employment and civic goals. [short video]
- 2. Free OTAN Membership
- 3. Training: f2f & online
- 4. Digests: for teachers \( \) for \( \frac{\teachers}{\text{administrators}} \)
- 5. News
- 6. Teaching with Technology
- 7. Technology and Distance Learning <a href="Symposium">Symposium</a>

AEBG-TAP ( tap@aebg.org )is your partner for technical assistance. Contact them for training sessions for your consortium and partners!

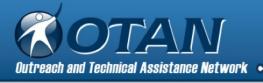

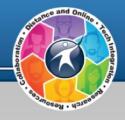

# **Badges Smadges**

My beginnings into the badging world as a non-gamer.

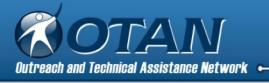

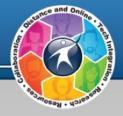

Learning takes place anywhere, anytime – how do we recognize these skills?

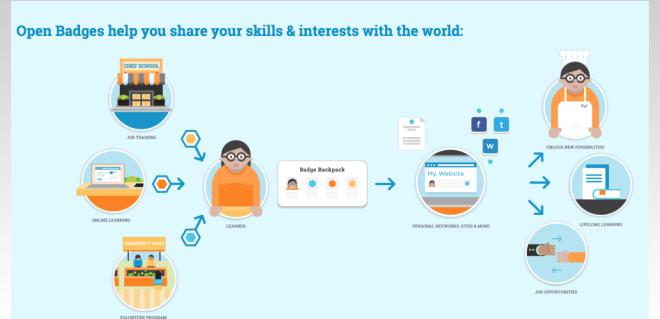

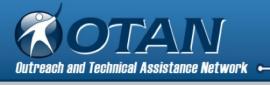

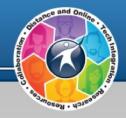

Digital badge = online representation of a skill you have earned

Open badges take digital badges up a notch:

- 1. Free and open
- 2. Transferable
- 3. Stackable
- 4. Evidence-based

Portable badges – can be moved out of and into digital backpacks

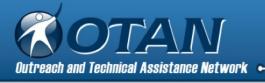

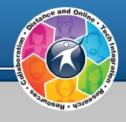

# Who are the parties involved?

**Issuer** – the institution, organization, or company who creates the badge, verifies the completion of the skill or achievement, and issues the badge to the learner

**Earner** – the learner who has demonstrated mastery of a task through project-based activities or assessments

**Consumer** – someone who views the badge awarded to the earner

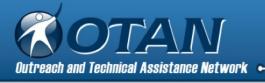

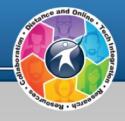

# Not all digital badges are created the same.

Open badges are portable badges which allow:

- issuers to distribute badges to earners.
- earners to move badges from issuer sites or email to their personal backpacks.
- earners to organize and move badges to online sites to share with potential employers and the world.

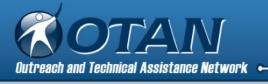

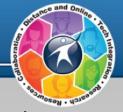

**Micro-credentials** - possibly interchangeable with digital badges, seem to be more references to professional development demonstrated by competency demonstration rather than seat-time

**Micro-badge** – "narrower focus and a lower time commitment that can be developed into future credit offerings" by eSchool News

**Digital backpack** - online account created by learner to organize and display badges singularly or as a collection to showcase acquired skills

**Baked** - the process of adding verifiable information to a badge which leads to a web page which is controlled by the issuer

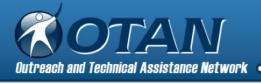

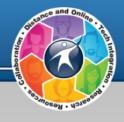

# Metadata

Badges can offer information rich metadata created by an **Issuer** along with the **Criteria** needed to be met through **Work** submitted to demonstrate competency.

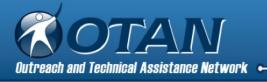

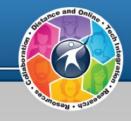

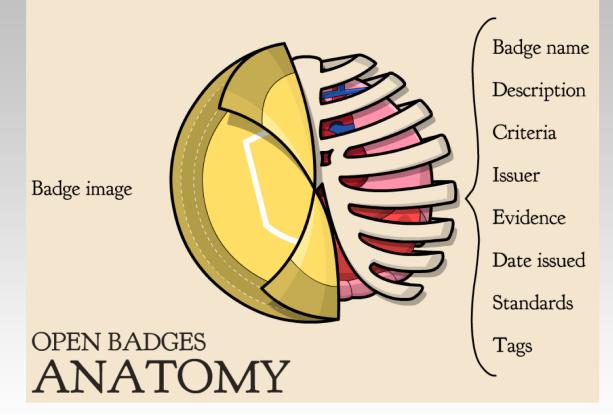

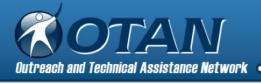

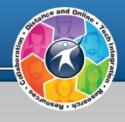

# What is the value?

All of the parties must have confidence in the value of the badges for the system to create pathways for the learners.

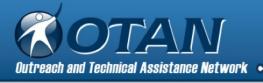

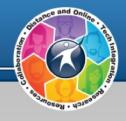

# Digital Backpacks

Digital backpacks gives learners a place to collect, display,

and distribute badges to share with others online.

When issued a badge, the earner is prompted to create a

Credly account, the badging service we will be looking at today.

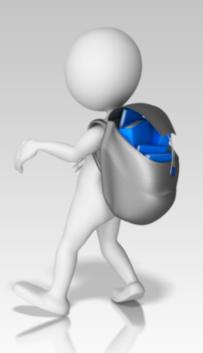

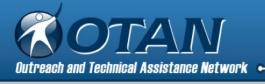

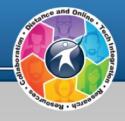

## Why Would You Want One?

- In the real world, learning can happen anytime, anywhere. And it often takes place outside of the confines of a classroom, and at the learner's own initiative.<sup>1</sup>
- Demonstrate competency, mastery, or achievement of skills.
- Display specific expertise, knowledge, and abilities that a diploma or certification may not truly reflect.
- Motivational direct pathways to new credentials.
- Become part of a community.

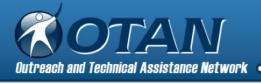

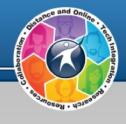

# Micro-credentials for PD

Digital Promise + BloomBoard = platform to support an educator micro-credential ecosystem.

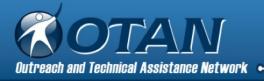

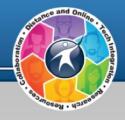

#### Get recognized for your skills

Check out our micro-credential library to learn how you can earn recognition for a variety of skills.

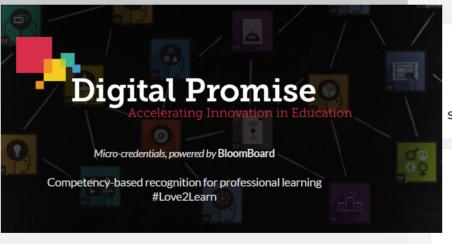

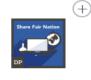

Student Voice & Choice

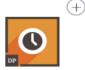

Wait Time

#### What is a micro-credential?

Micro-credentials provide educators an opportunity to earn recognition for the specific skills and competencies they learn throughout their careers.

View All Micro-credentials

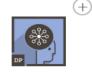

Ethical Behavior

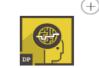

**Grit & Resilience** 

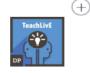

Co-Planning

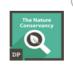

Outdoor Classroom...

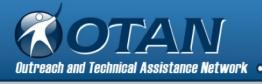

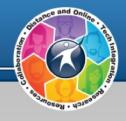

# Who issues badges?

Educational organizations, companies, nonprofits, and many more with endless possibilities.

Do you know of any?

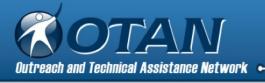

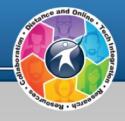

# Who Supports Open Badges?

Badge Alliance, the global standards organization and community hub for Open Badges

**Mozilla Foundation** 

**Collective Shift** 

**MacArthur Foundation** 

**Badge the World** 

**Badge Europe** 

**LRNG** (Cities of LRNG)

Remake Learning, Pittsburgh

10 Million Better Futures – a CGI America Commitment to Action

**Digital Promise** 

and more.....

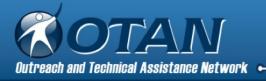

Who are the Issuers?

CUE

University of Pacific Center for

**Professional & Continuing Education** 

UCSD Extension, K-16 Programs

Borders College, Scotland

Khan Academy

**Scouts** 

4-H/USDA Robotics Digital Badges

Common Sense Media Student Badges

Edmodo

Schoology

Google

Moodle

**Smithsonian** 

<u>NASA</u>

**Northstar** 

**Boston Public Schools** 

The Friday Institute & Digital

**Promise** 

UC Davis School of College of Agriculture &

**Environmental Sciences and Agricultural Sustainability** 

<u>Institute</u>

Chicago "Summer of Learning"

Pearson VUE

**Target** 

<u>Airbnb</u>

**Foursquare** 

<u>Apple</u>

**Fitbit** 

Do you know of any?

http://www.otan.us

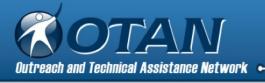

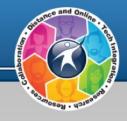

### Salesforce Cloud Software 11/6/2017

Trailhead started as a tool for companies to help train their employees to use Salesforce's tools and site, which are notoriously challenging. Trailhead tries to make training fun by turning it into a kind of game.

It rewards successful employees with digital badges to prove that they've mastered particular tasks or skills involving cloud software.

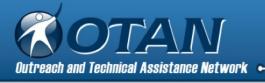

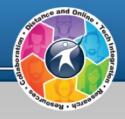

### eSchool News 3/11/2016

Badging partnership to offer teachers college credit for PD (UOP + PDLN)

This partnership is one of the first to offer educators credit from a university in conjunction with professional learning aligned to competency-based micro credentialing.

This third-party evaluation is how the PD Learning Network team assigns value and validation to the badge or micro credential, making it meaningful for both educators and administrators alike, which translates into higher rates of pay and acceptance in traditional avenues of professional recognition and advancement.

https://www.pdln.com/

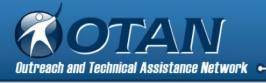

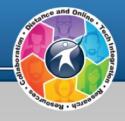

### How Do You Create Them?

Create, Issue, and Verify:

**Credly** 

badgelist.com

Mozilla Open Badges

Design badges:

openbadges.me

Common Sense Media has a collection of badges you can download and award via your CMS or online badging tool.

Learning management systems – create in Moodle (or others) and issue to students manually or automatically upon completion of activities or courses

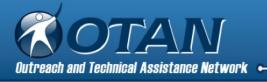

# Examples of Credly created badges and OTAN created badges

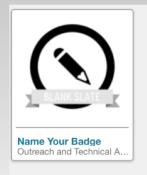

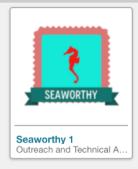

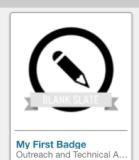

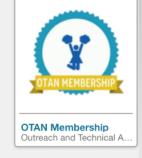

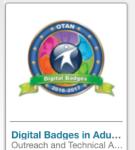

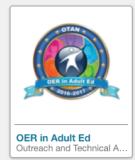

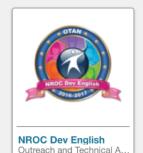

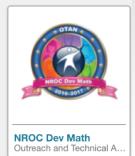

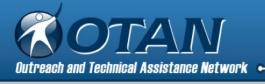

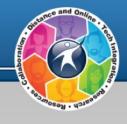

# Badge Samples

Student Empower Workplace Answers

Office Applications WRHR.io

Leadership &
Organizational Skills
Group
Roy Group

https://credly.com/credit/14370741

https://credly.com/u/2375328

https://credly.com/u/938

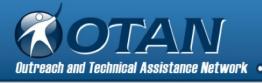

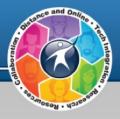

# Creating a Badge

1. Open your browser to Credly.com and select the "SIGN IN" link.

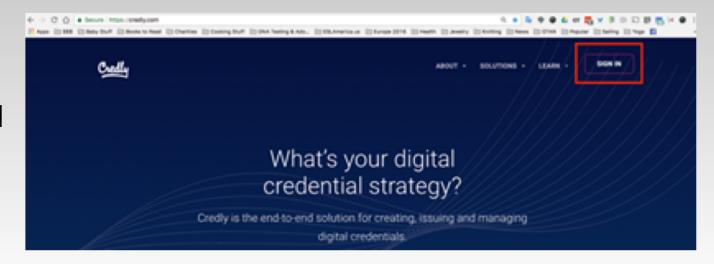

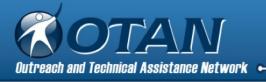

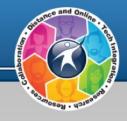

### **Describe this Credit**

2. Select the link
"New to Credly?
Create Account"
located under the
Next button.

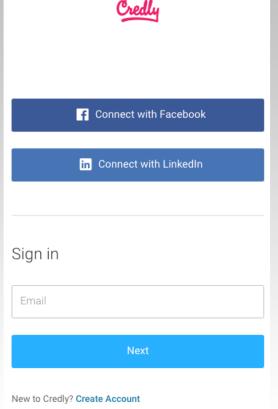

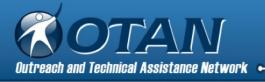

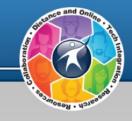

3. Fill out the form, agree to the terms, and select the Create account button.

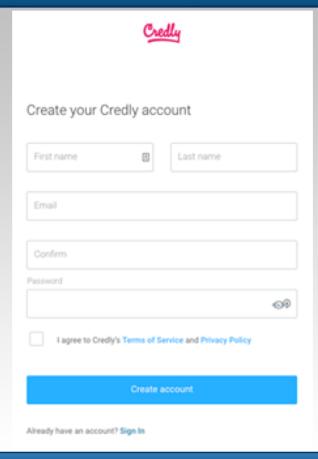

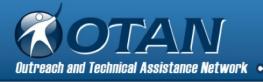

and only

4. You are now at your personalized home page.

Note: You can manage your account from this page.

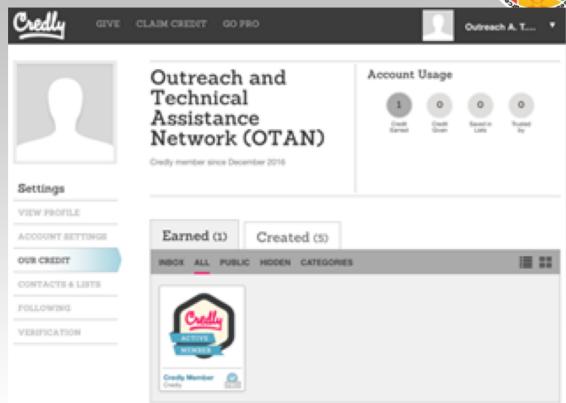

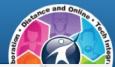

### 5. Select the "Created" tab (2)

### Interface Overview:

- 1. Earned badges
- 2. Created badges
- 3. Create a +New badge
- 4. More details about badges requested, given, and reports5. Quick view of all badges

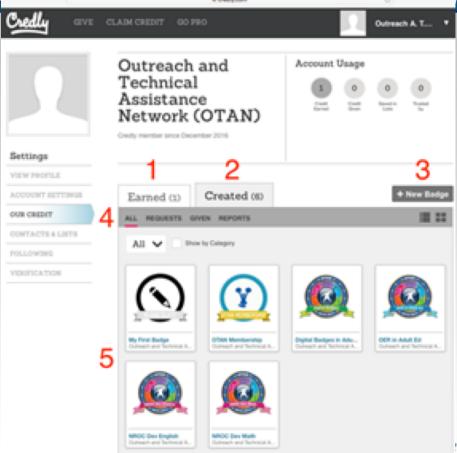

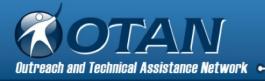

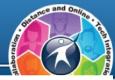

6. Select the "+ New Badge" icon to start creating your badge.

**Note:** Credly also refers to badges as credits.

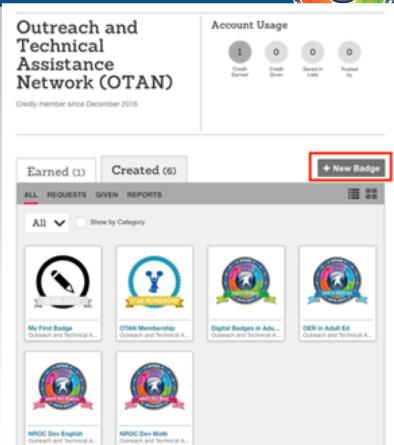

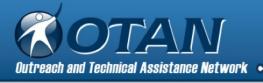

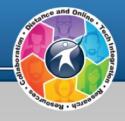

7. Select "Customize This" to get started creating your badge!

**Note:** You can save and return to editing at any time.

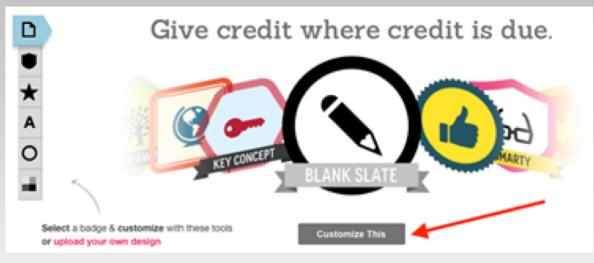

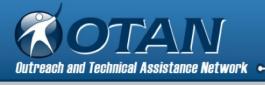

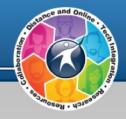

8. Overview of customizing your badge - Shape, Icon, Text, Border, and Colors

Note: There is an option to upload your own design created outside of Credly. See Step 29 in handout for more information or select the link "upload your own design".

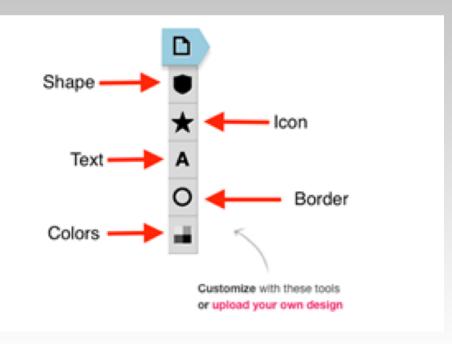

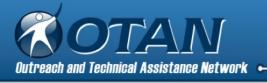

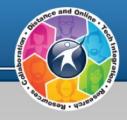

# 9. Start with the "Describe this Credit":

- a. Name your badge(Required)
- b. Add a Short Description (optional)
- c. Allow others to claim probably not.
- d. Select "+ Add More Detail"

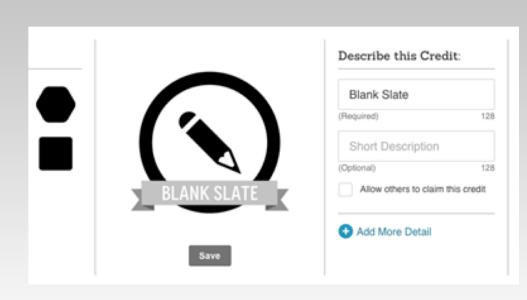

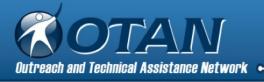

distance and Online de la constance and Online de la constance and Online d

10. + Add More Detail – this information will be visible to others when the badge is awarded and shared. Make it count!

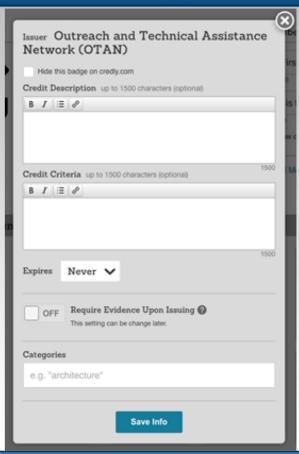

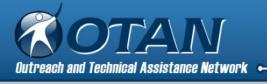

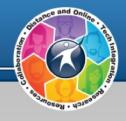

**Credit Description** – give a detailed description of what your badge represents. Limit is 1500 characters.

**Credit Criteria** – give a detailed description of what learners had to accomplish in order to earn this badge. Limit is 1500 characters

**Expires** – do skills need periodic reviewing/testing?

**Require Evidence Upon Issuing** – should evidence be added to be viewed by others?

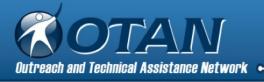

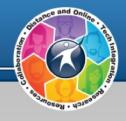

11. Change the SHAPE – six choices.

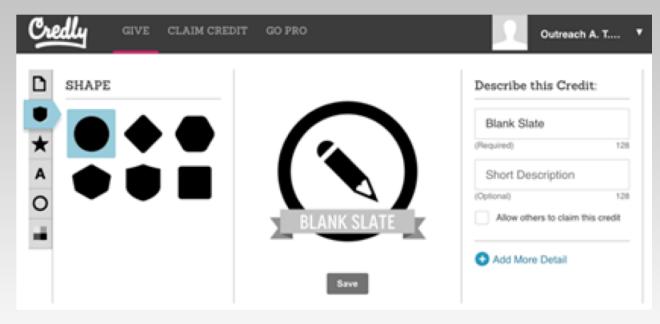

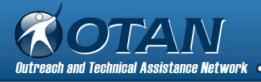

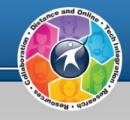

12. Change the ICON

– there are many
options from the Noun
Project under See
More or you can
upload your own
images.

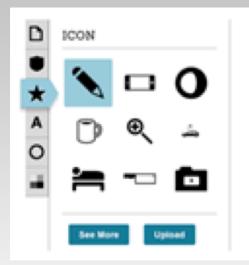

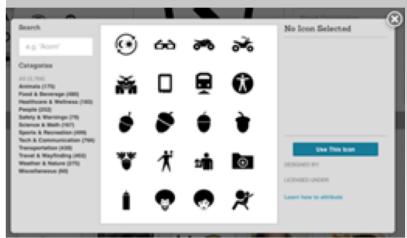

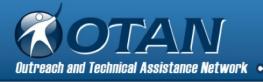

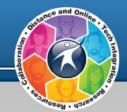

13. Change the TEXT or select "No text, please".

If "No text,
please" selected
= no badge
banner.

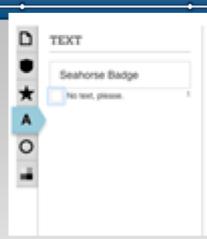

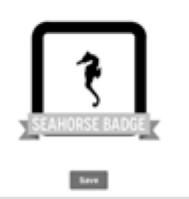

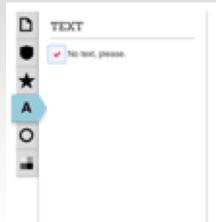

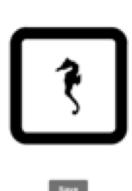

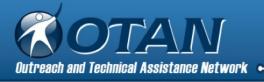

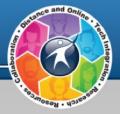

# 14. Change the BORDER

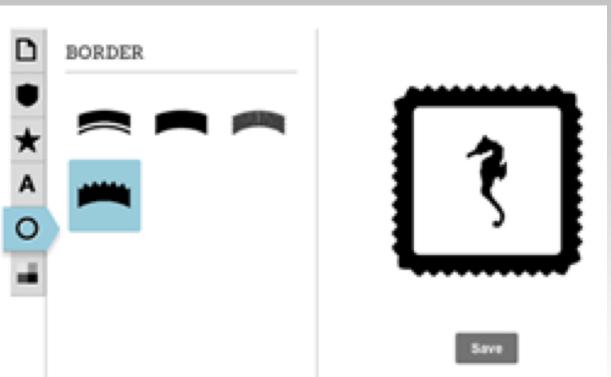

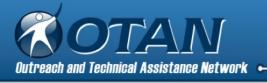

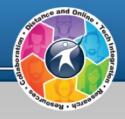

15. Change the COLORS – select Fill, Icon, Border, or Banner (if you selected text).

Use slider to change the color hue and shade. Select and hold within color to select it. Select Done.

If you know the hex value of a color, try Advanced.

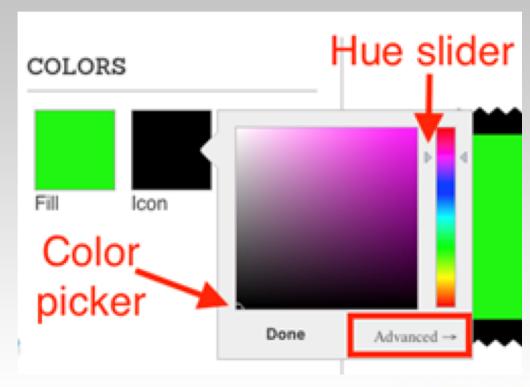

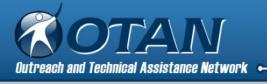

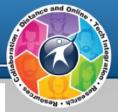

16. Save your newly created badge.

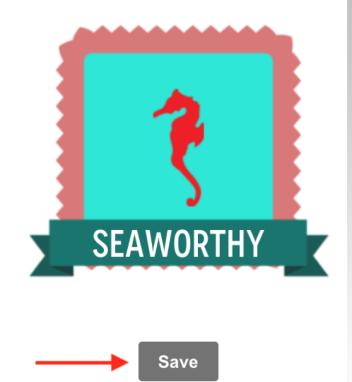

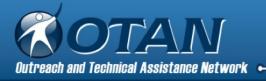

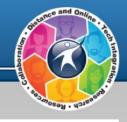

17. After you save the badge, you will be ready to issue badges to earners.

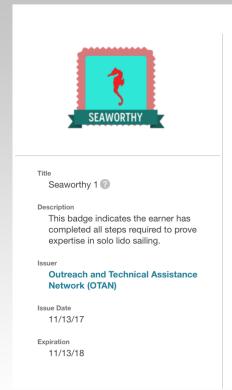

#### Step 2

Who would you like to give credit to?

|   | Add Marshaus A Time name                                |
|---|---------------------------------------------------------|
|   | Add Members Type name                                   |
|   |                                                         |
| 1 | First Name Last Name                                    |
|   | Email                                                   |
|   | <ul><li>♣ Issue Date</li><li>♣ Testimonial</li></ul>    |
|   | Evidence                                                |
|   | Tags                                                    |
|   | - lago                                                  |
|   | Add recipient   Add 5 at a time                         |
|   |                                                         |
|   | Send Credit Add a special message to email notification |

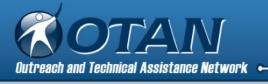

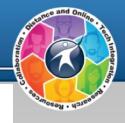

18. Type in the name and email address of the earner or upload a .CSV file.

**Note:** See video for help with .CSV file.

### Step 2

Who would you like to give credit to?

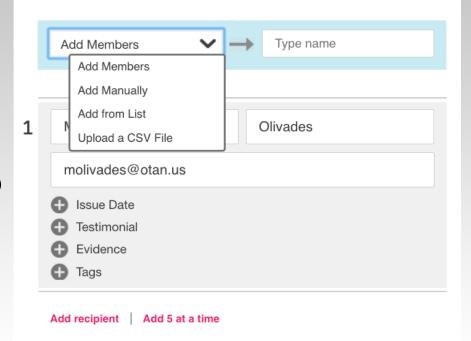

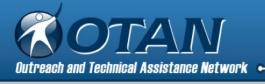

Josep . Uzusa nit.

19. Add additional information as desired - issue date, testimonial, evidence, and tags.

| Issue Date When did this person receive this credit?       |  |  |
|------------------------------------------------------------|--|--|
| 11/13/2017 Use this issue date for all recipients          |  |  |
| Testimonial Tell the world why this person deserves credit |  |  |
| Write testimonial here                                     |  |  |
| Evidence Use this evidence for all recipients              |  |  |
|                                                            |  |  |
| Tags Use these tags for all recipients                     |  |  |
| e.g. "architecture"                                        |  |  |

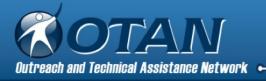

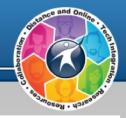

#### 20. Send Credits.

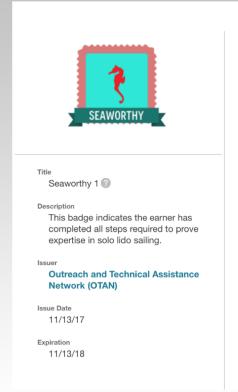

#### Step 2

Who would you like to give credit to?

|   | Add Members Type name                                    |
|---|----------------------------------------------------------|
| 1 | First Name Last Name                                     |
|   | Email                                                    |
|   | ssue Date                                                |
|   | Testimonial Evidence                                     |
|   | <b>⊕</b> Tags                                            |
|   | Add recipient   Add 5 at a time                          |
|   | Send Credit  Add a special message to email notification |

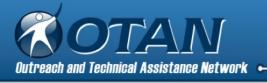

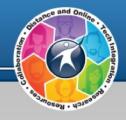

21. Earner gets an email notification. If earners to not have a Credly account, they will be prompted to create one.

From: "Outreach and Technical Assistance Network (OTAN) via Credly" <alerts@credly.com>
Reply-To: "Outreach and Technical Assistance Network (OTAN)" <otantrainsu@gmail.com>
Date: Monday, November 13, 2017 at 1:48 PM
To: Mariorie Olavides <a href="mailto:molavides@otan.us">molavides@otan.us</a>>

Subject: Seaworthy 1

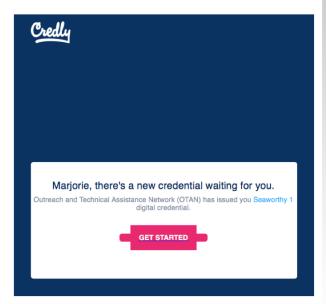

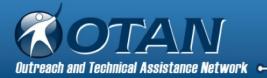

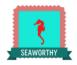

Congratulations, Marjorie, You've received a badge! Here's what Outreach and Technical Assistance Network (OTAN) said: Congratulations! You have checked out on a lido solo sail without sinking the Sign in to access your badge Set a secure password to claim and use your digital Marjorie Olavides molavides@otan.us Create a Password\* I agree to Crediv's Terms of Service and Privacy Policy I'm not a robot Sian Up Now Already a member? Login Badge Details Issuer Details Outreach and Technical Seaworthy 1 @ Assistance Network (OTAN) This badge indicates the earner has completed all steps required to prove expertise in solo lido sailing. Issue Date 11/13/17 Expiration 11/13/18 View evidence

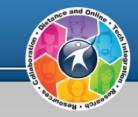

22. Earner view once they select Get Started from the email.

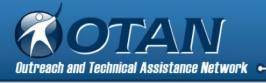

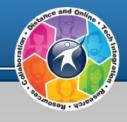

23. Select an earned badge to manage it.

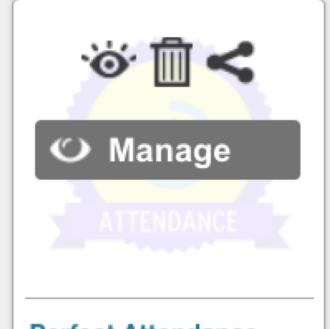

**Perfect Attendance** 

Angelica Diaz-Roman

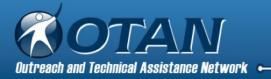

24. Share to your social networks.

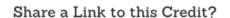

Post to one or more of your social networks:

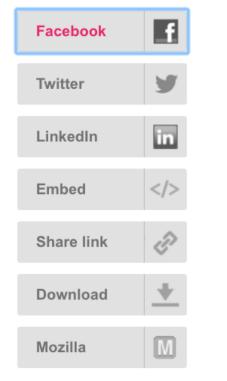

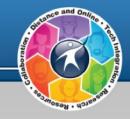

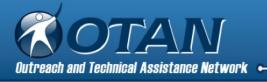

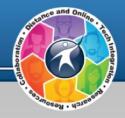

25. Give Credly permission to post to your social media account by signing in.

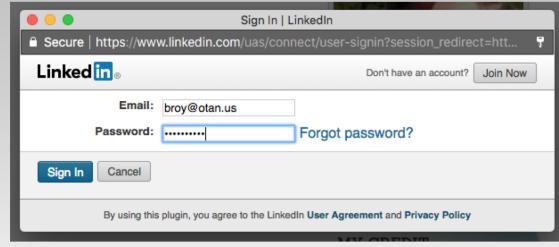

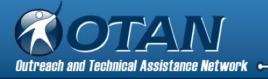

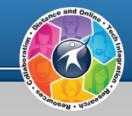

26. Select your options.

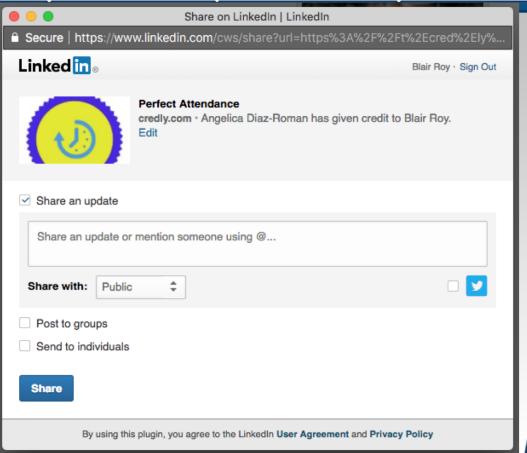

http://www.otan.us

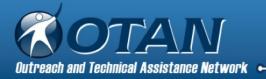

## **Badges added to Linkedin**

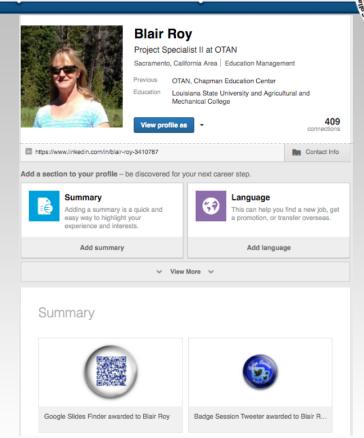

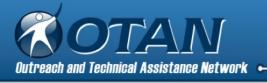

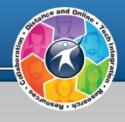

## Want One? Issue Your Badge to Get a Badge

First name = OTAN

Last name = Techy

Email address = <u>otantrainsu@gmail.com</u>

Issue date = today's date

Testimonial = Congratulations!

Evidence = none or add a picture if you want for practice

Tags = practice

Send Credit to get a Credit

You will receive a badge from OTAN Techy later this week.

To Qualify for a Badge, your badge must include:

- 1. Short description about what the badge represents
- 2. Criteria that explains what had to be completed in order to earn the badge

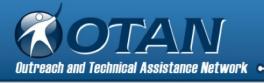

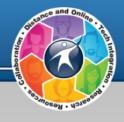

# Validity

January 30, 2016 - Digital Promise Educator and Workforce Micro-credentials Summit

Continues to meet yearly

Teachers, administrators, entrepreneurs, nonprofit representatives, K-12 + higher ed

"How to get microcredentials to the point where they're valued as evidence of what adults have learned and can do?"

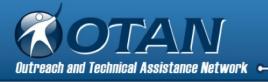

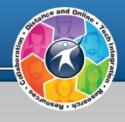

# Are Digital Badges Here To Stay?

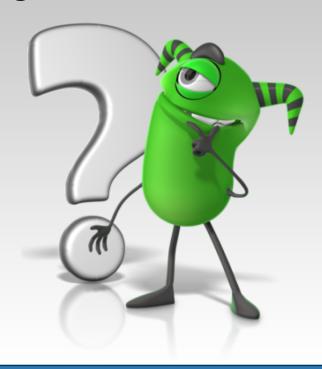

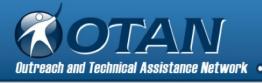

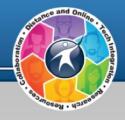

## Reflection Time

# Type your thoughts in the poll pods:

- What I Know
- What I Want to Know
- What I Learned

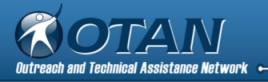

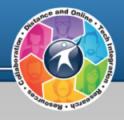

## Thank you!

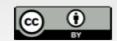

This work is licensed under the Creative Commons Attribution 4.0 International License. To view a copy of this license, visit <a href="http://creativecommons.org/licenses/bv/4.0/">http://creativecommons.org/licenses/bv/4.0/</a>.

OTAN activities are funded by contract CN150138 from the Adult Education Office, in the Coordinated Student Support and Adult Education Division, California Department of Education, with funds provided through Federal P.L., 105-220, Section 223. However, OTAN content does not necessarily reflect the position of that department or the U.S. Department of Education.